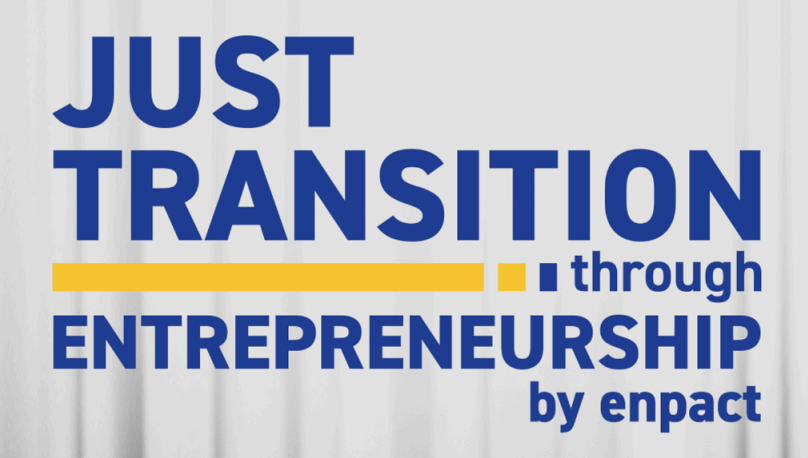

**Як заповнити аплікаційну форму на участь у напрямку "Підприємці" проєкту Just Transition through Entrepreneurship**

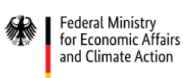

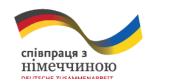

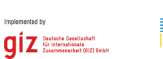

**EU MIHICTEPCTBO**<br>**EU BIAHOBAEHHA** 

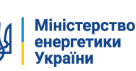

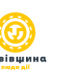

55

enpact

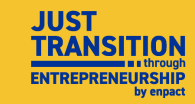

# **Покрокова інструкція**

## **.Зміст.**

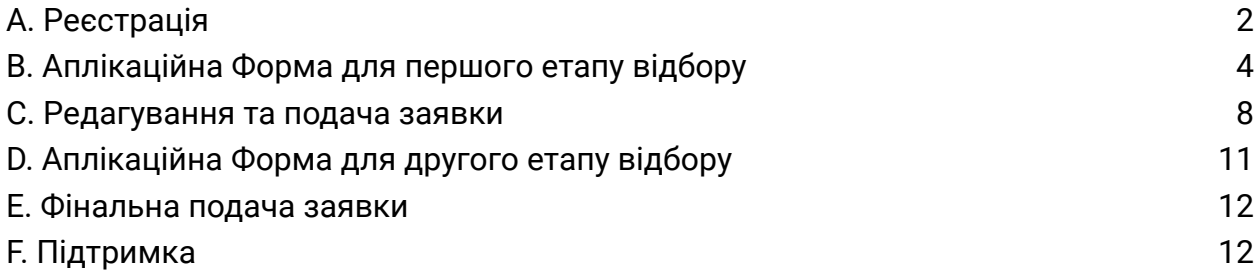

## <span id="page-1-0"></span>**.A. Реєстрація.**

Що таке **SurveyMonkey Apply** і для чого вона призначена?

SurveyMonkey Apply - це платформа, якою ви будете користуватися не лише під час подання заявки, а й протягом усієї програми. Зокрема, для подання заявок, комунікації та звітності.

1. Перейдіть за посиланням на вебсайті enpact або натисніть на нього [тут,](https://enpact.smapply.org/prog/) щоб потрапити на сторінку SurveyMonkey для подачі заявки. За посиланням відкриється зображена нижче сторінка.

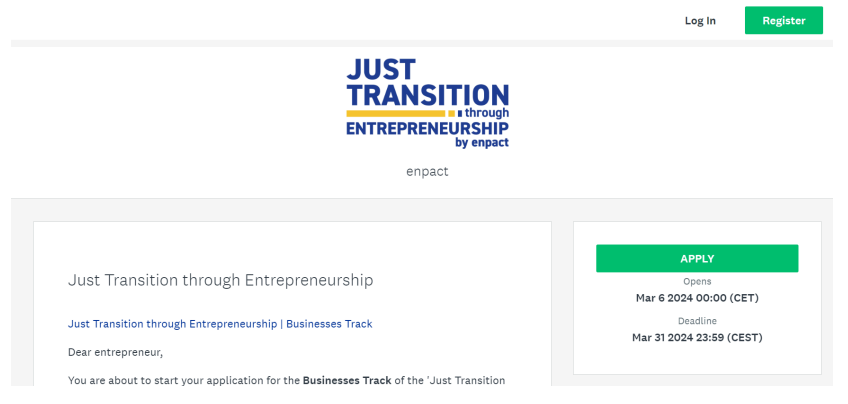

2. Для того, щоб подати заявку на участь у програмі, вам потрібно спочатку створити **обліковий запис**. Цей акаунт буде використовуватися протягом всієї програми.

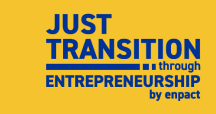

3. Щоб створити обліковий запис, натисніть на **"register"**.

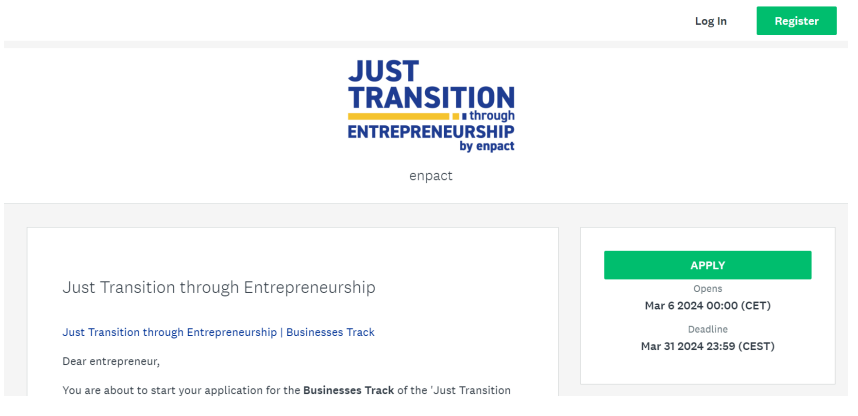

4. Заповніть ваші особисті дані та **створіть пароль**.

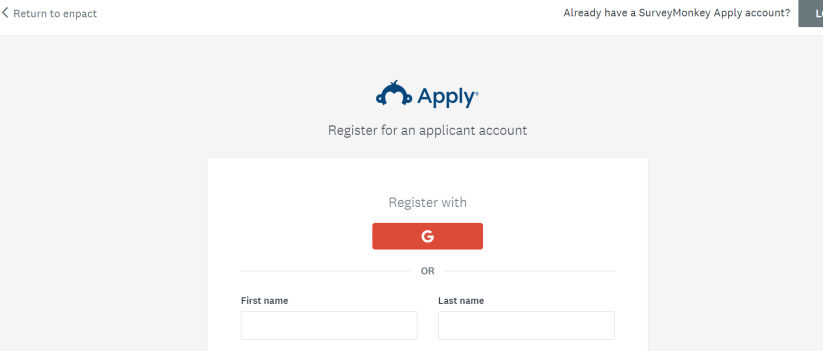

5. Після успішної реєстрації ви побачите таке повідомлення.

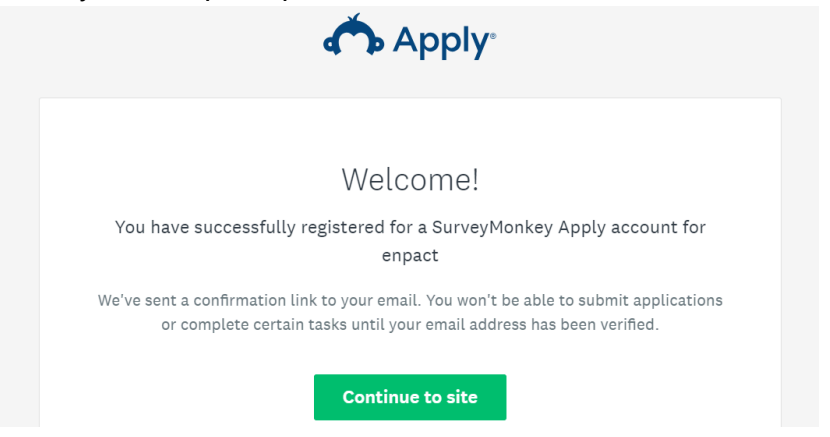

6. **Увага! Ви повинні підтвердити свою електронну пошту, щоб мати змогу успішно подати заявку.** Натисніть на посилання для підтвердження, перейдіть до своєї поштової скриньки та підтвердіть вашу електронну пошту.

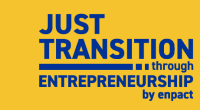

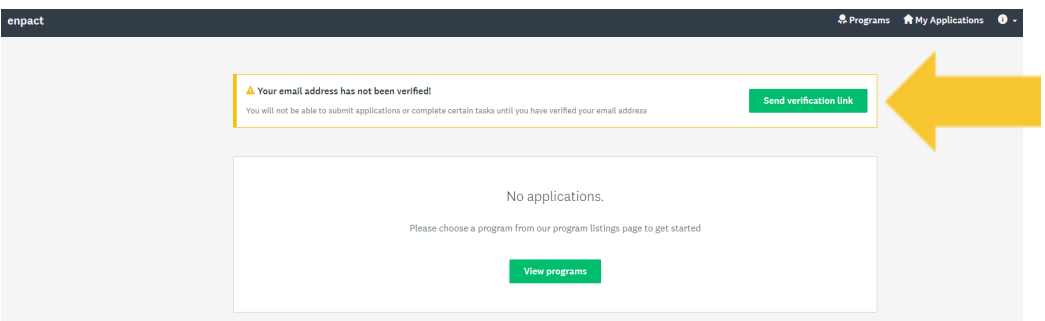

7. Поверніться до сторінки Survey Monkey Apply і натисніть на кнопку **"continue"** (продовжити). Тепер ви можете розпочати заповнення вашої заявки!

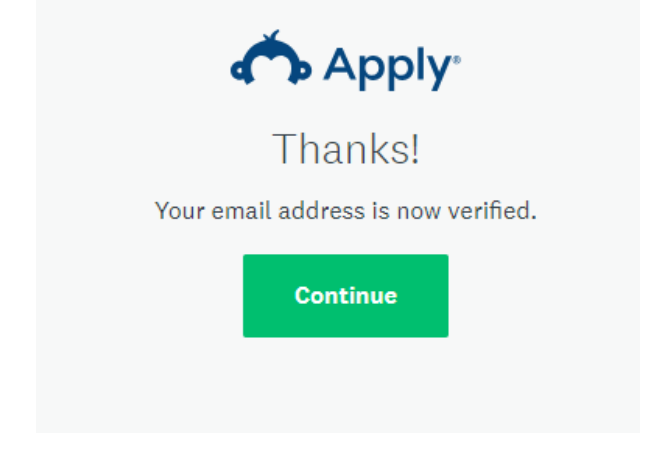

<span id="page-3-0"></span>**.B. [А](#page-3-0)плікаційна Форма для першого етапу відбору.**

1. Для початку натисніть на кнопку **"view programs"** (переглянути програми).

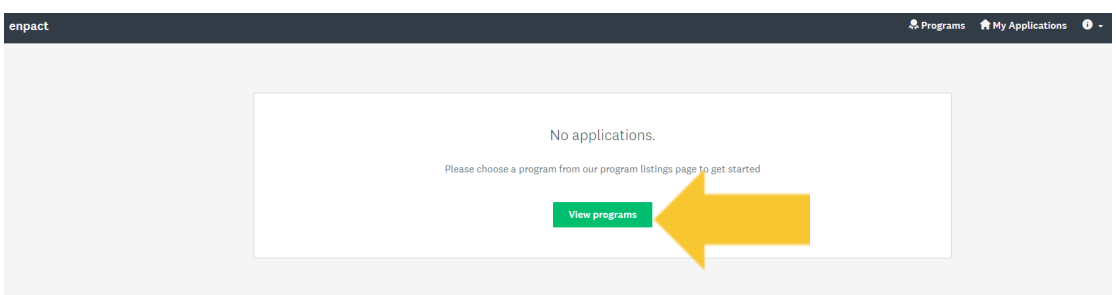

2. Оберіть проєкт "Just Transition through Entrepreneurship project" і натисніть **"more"**

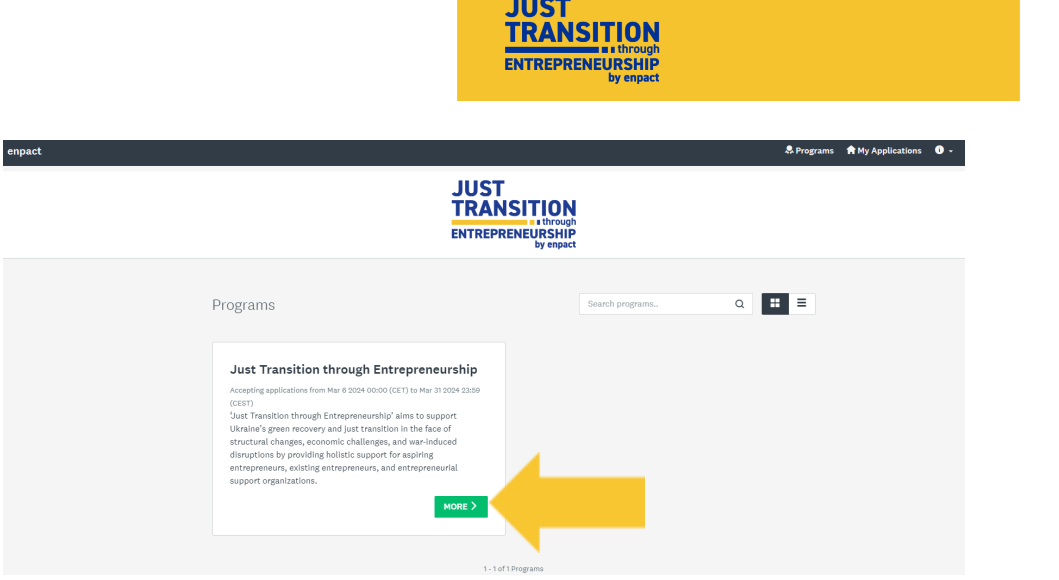

3. На цій сторінці ви знайдете додаткову інформацію про проєкт та процес подання заявки. Ви також знайдете там посилання на документ з поширеними запитаннями, з яким ми рекомендуємо вам ознайомитися у випадку виникнення питань. Натисніть на кнопку **"apply"**, щоб розпочати процес подачі заявки.

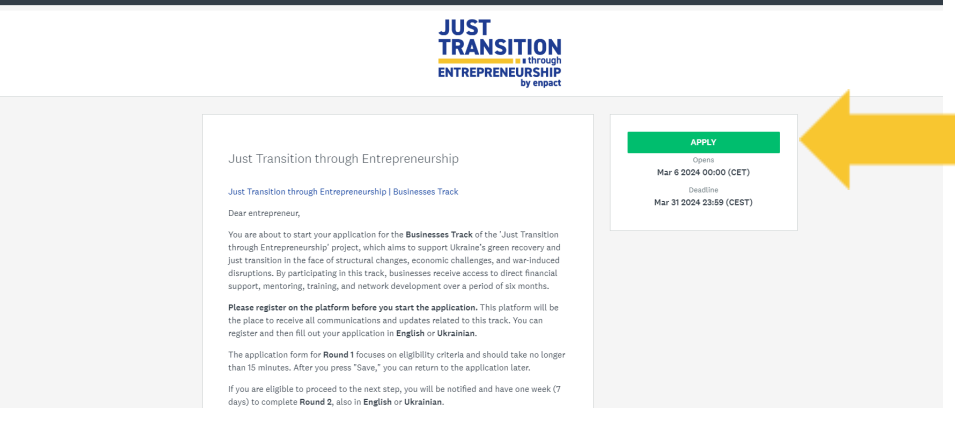

4. Тепер ви можете розпочати заповнення заявки на перший етап - натисніть на кнопку **"fill out application round 1 form"**.

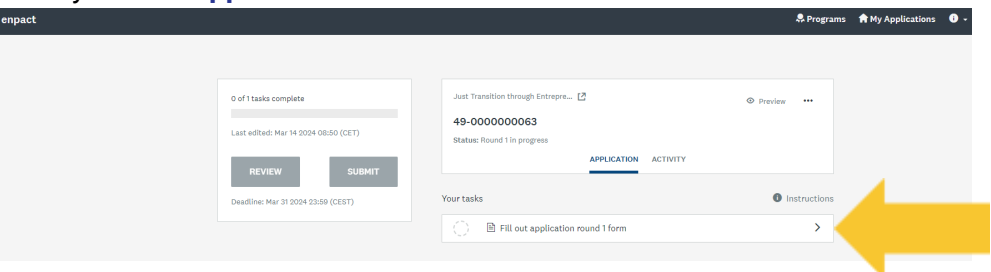

5. **Меню навігації** (на зображенні виділено жовтою рамкою) покаже вам, яку частину заявки ви вже заповнили. Це також дає змогу переглянути ваші відповіді та відправити заявку наприкінці.

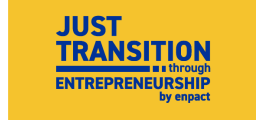

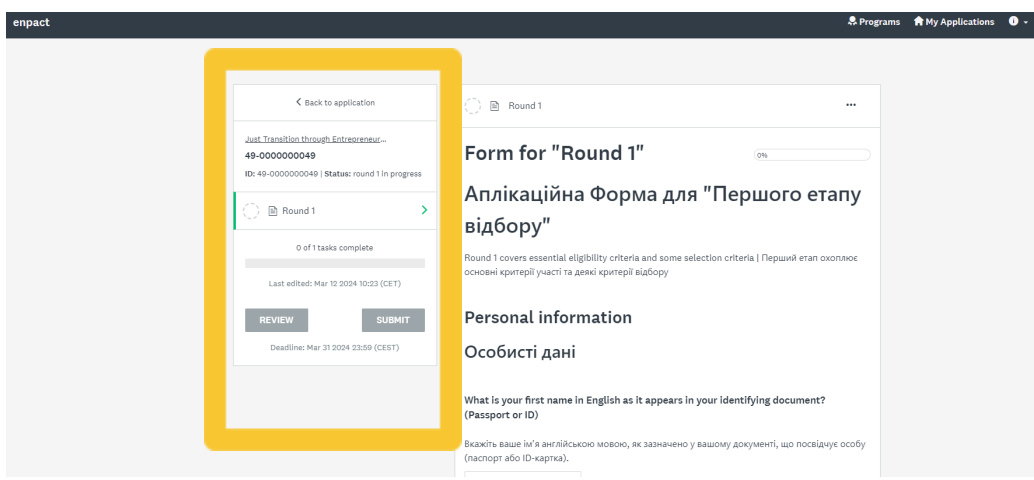

6. Питання, виділені великою жовтою рамкою - те, як виглядає більша частина аплікаційної форми. Всі питання та варіанти відповідей будуть представлені **англійською та українською мовами** з можливістю відповісти на них **будь-якою з двох мов.**

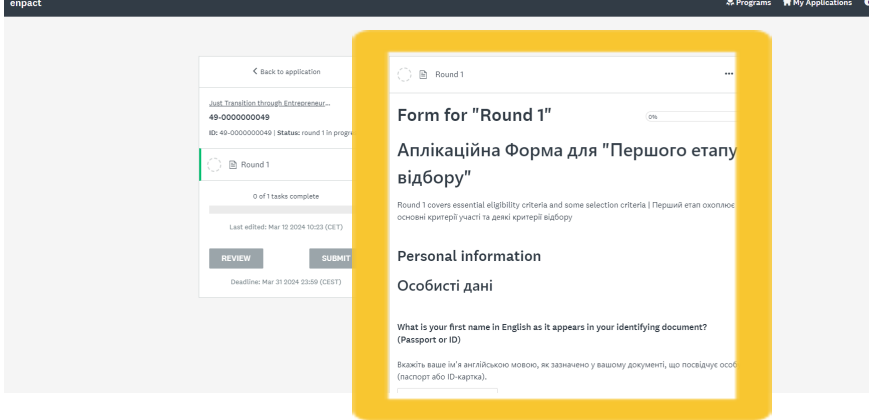

7. На першій сторінці аплікаційної форми, у питанні 3, вам необхідно вказати дату свого народження. **Будь ласка, зверніть особливу увагу та виберіть відповідний рік, місяць та день вашого народження, як показано червоними стрілками нижче.** Будь ласка, також пам'ятайте про цей формат дати, відповідаючи на запитання 20 на сторінці 2 про дату реєстрації бізнесу.

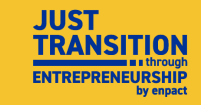

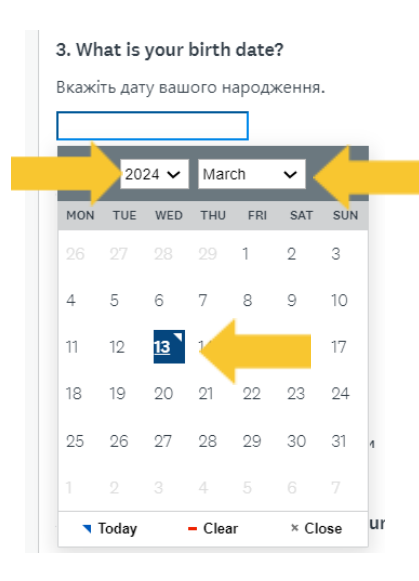

8. Якщо ви хочете змінити свою відповідь на питання з одним або кількома варіантами відповідей, ви можете просто поставити пташку в іншому полі або видалити попередні відповіді, натиснувши кнопку **"clear"**:

What is your gender?

Вкажіть вашу стать **●** Woman | Жінка ○ Man | Чоловік ○ Nonbinary | Небінарна особа  $\bigcirc$  Other | Iнше ○ Prefer not to say | Не бажаю вказувати Clear

9. Після того, як ви заповнили сторінку в заявці і прокрутили її донизу, ви знайдете кнопку **"save & continue editing"** яка дозволяє **зберегти ваші відповіді** (без надсилання) і кнопку "**next**", яка дозволяє **перейти до наступної сторінки.**

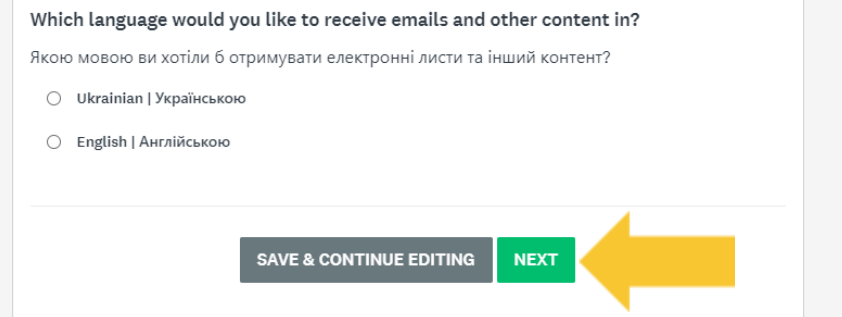

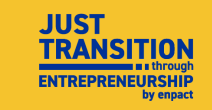

10. Зверніть увагу, що ви повинні заповнити **всі обов'язкові поля на сторінці**, перш ніж перейти до наступної. Якщо ви цього не зробили, то отримаєте відповідне повідомлення, а також перелік питань, відповіді на які відсутні або неправильні.

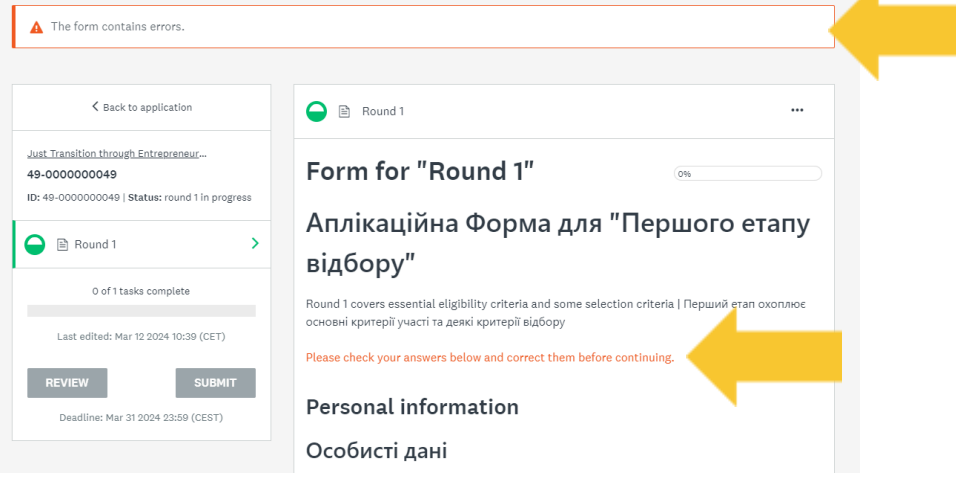

11. Після заповнення всіх питань на третій, останній сторінці, ви можете натиснути на кнопку "**mark as complete"***,* щоб позначити, що заявка заповнена.

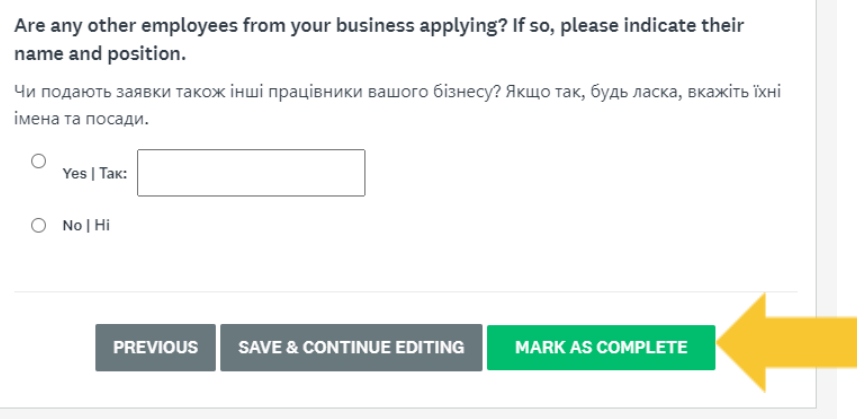

### <span id="page-7-0"></span>**.C. [Редагування](#page-7-0) та подача заявки.**

1. Перш ніж подавати заявку, радимо переглянути ваші відповіді. Якщо ви бажаєте відредагувати відповіді, будь ласка, натисніть на три крапки, показані на скріншоті нижче, і виберіть **"edit"** (редагувати).

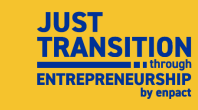

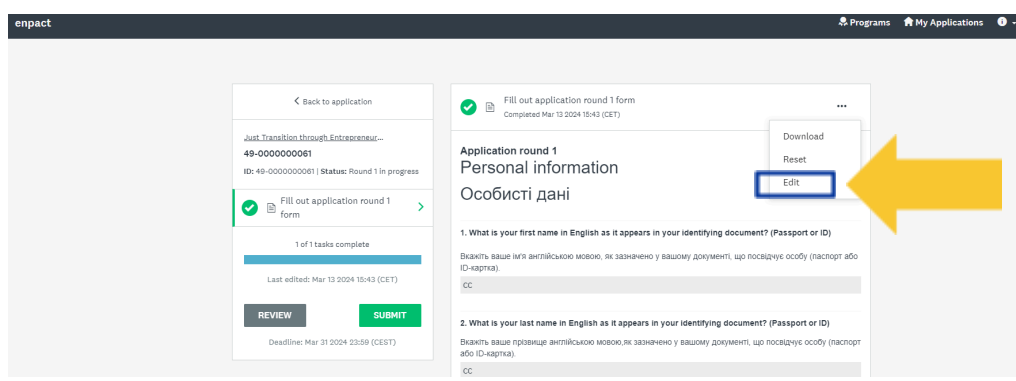

2. Тепер, якщо ви бажаєте, ви можете переглянути всі свої відповіді ще разнатисніть на кнопку перегляду "*review*".

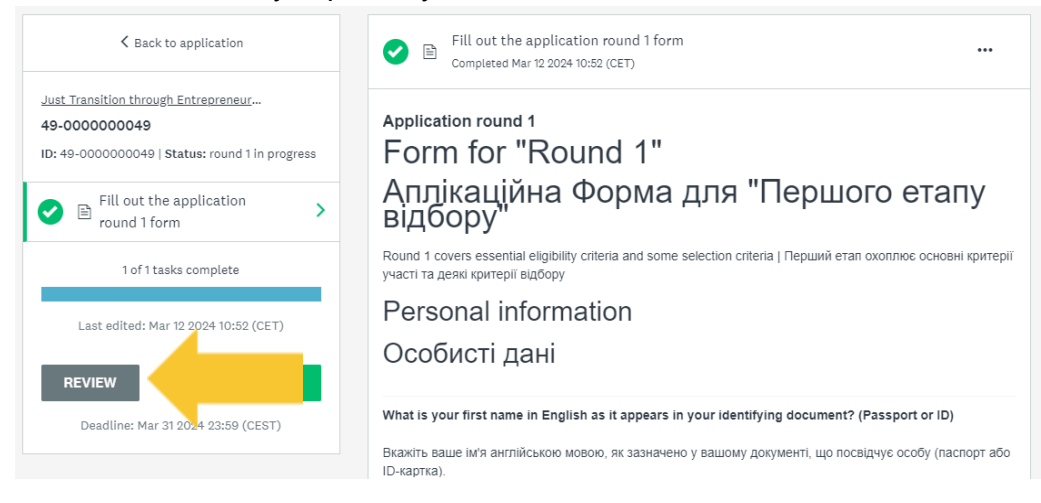

3. У режимі перегляду ви не можете редагувати свої відповіді. Якщо ви хочете знову відредагувати свої відповіді, натисніть на кнопку "**back to application"**, щоб повернутися до заявки, виберіть аплікаційну форму 1-го етапу та перейдіть до режиму редагування, як описано в кроці 19. **Увага! Це ваш останній шанс відредагувати ваші відповіді - після того, як ви подасте заявку, ви більше не зможете їх редагувати.**

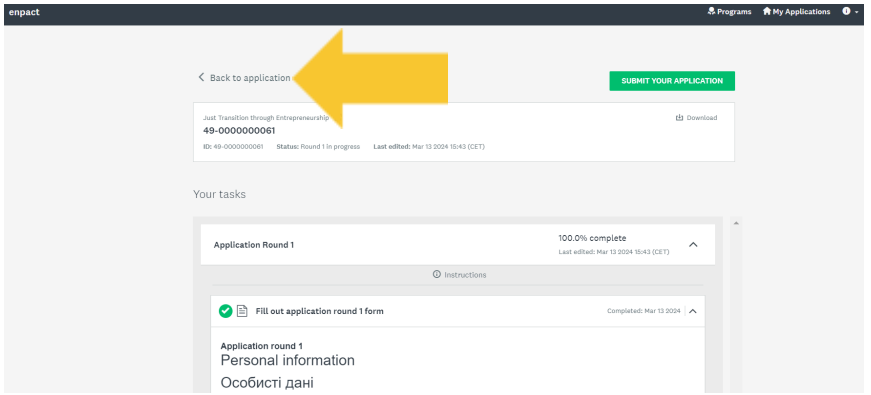

4. Щоб остаточно відправити заявку, натисніть на кнопку "**submit**". **Увага! Після відправлення заявки ви більше не зможете редагувати свої відповіді.**

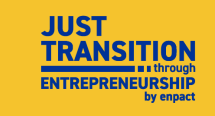

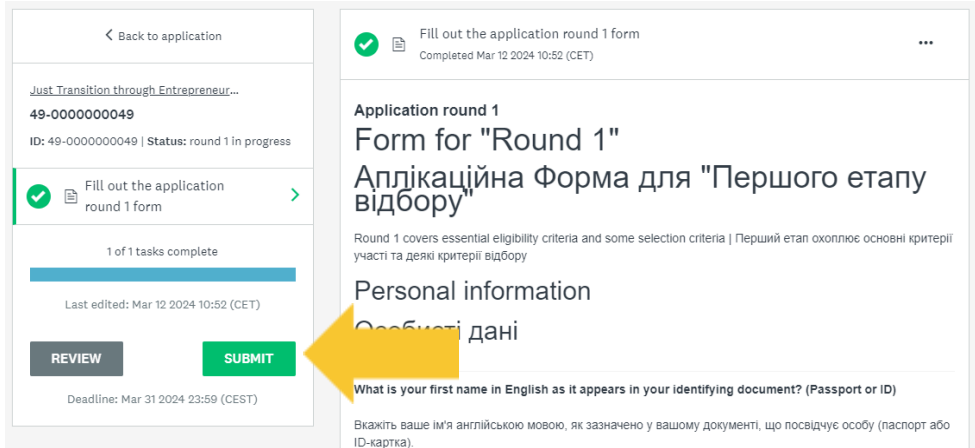

5. Після натискання на кнопку "**submit**" на платформі з'явиться сповіщення і прохання підтвердити відправлення - натисніть на кнопку **"submit"** ще раз.

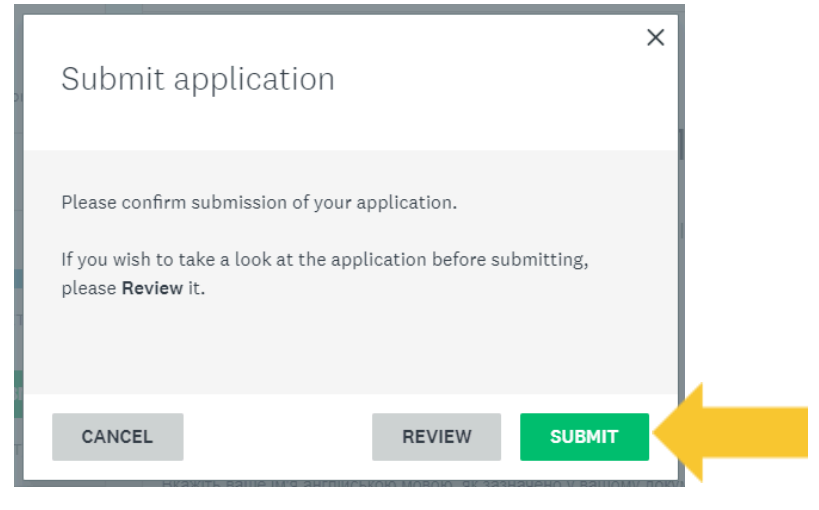

6. Якщо з'явилось таке повідомлення на екрані, це означає, **що ваша заявка була успішно відправлена.**

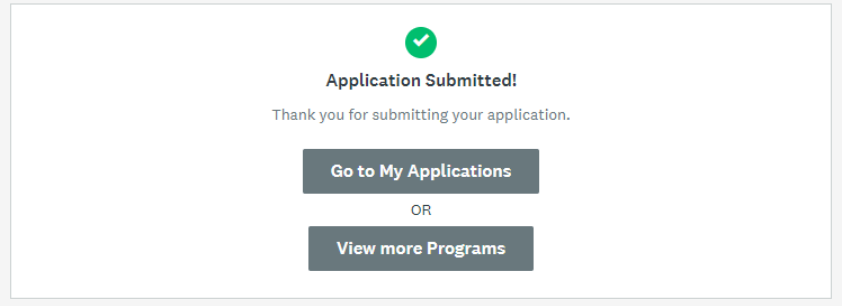

7. Ще один спосіб переконатися, що ваша заявка була успішно надіслана **перевірити свою електронну пошту**. Якщо ви успішно пройшли 1-й етап відбору і відповідаєте критеріям, ви отримаєте електронного листа із запрошенням перейти до 2-го етапу відбору. Якщо ви не відповідаєте критеріям відбору отримаєте електронного листа з наступними кроками.

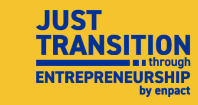

## <span id="page-10-0"></span>**.D. Аплікаційна Форма для другого етапу відбору.**

**Ми радимо вам заповнити аплікаційну форму другого етапу відбору протягом тижня (7 днів) після підтвердження, але не пізніше кінцевого терміну подачі заявок.**

1. Якщо ви натиснете на кнопку "**Go to My Applications**" (як показано у пункті C.6. вище),успішно пройшли 1-й етап відбору і були допущені до 2-го етапу, сторінка буде виглядати таким чином. Після цього ви можете розпочати заповнення другого етапу заявки, натиснувши на кнопку "**start**". **息 Programs 會 My Applications ❶ →** 

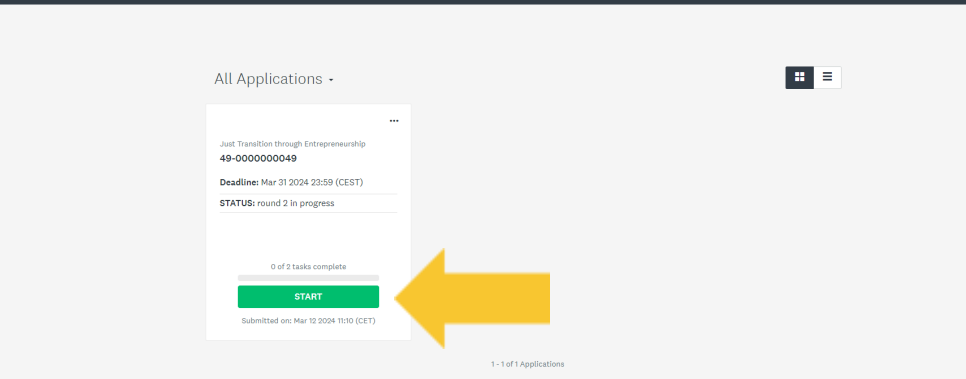

2. Далі ви побачите, що залишилося виконати завдання другого етапу відбору заповнити заявку та завантажити відповідні документи. **A** Programs  $\hat{\mathbf{R}}$  My Applications  $\mathbf{0}$  -

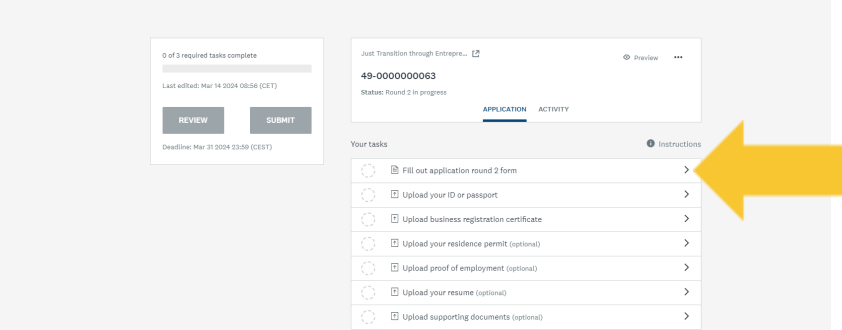

- 3. Почніть **2-й етап**, натиснувши на нього, і виконайте ті ж самі дії, що і в 1-му етапі.
- 4. Після того, як ви заповнили 2-й етап, ваша сторінка має виглядати, як показано на зображенні нижче. Тепер ви можете натиснути на відповідні документи та завантажити їх. Будь ласка, завантажте всі обов'язкові документи у зазначених форматах і оберіть за бажанням документи, які ви можете надати для доповнення вашої заявки.

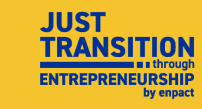

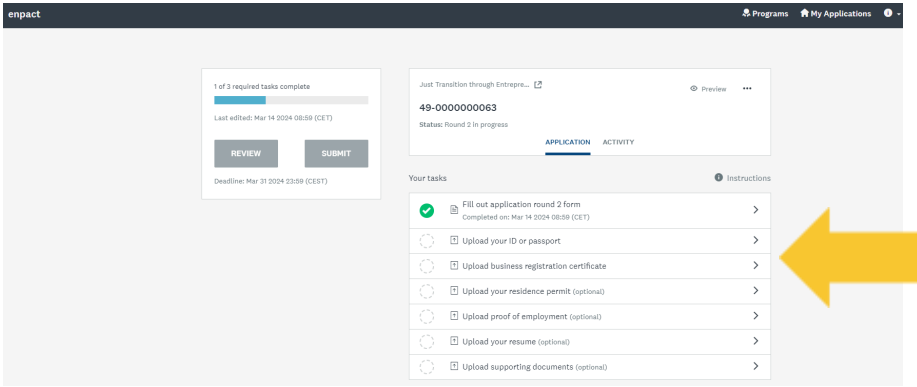

5. Будь ласка, зверніть увагу **на формати**, у яких ви можете завантажити свої документи. Після кожного завантаженого документу натисніть **"mark as complete"**, щоб система зберегла ваші дані.

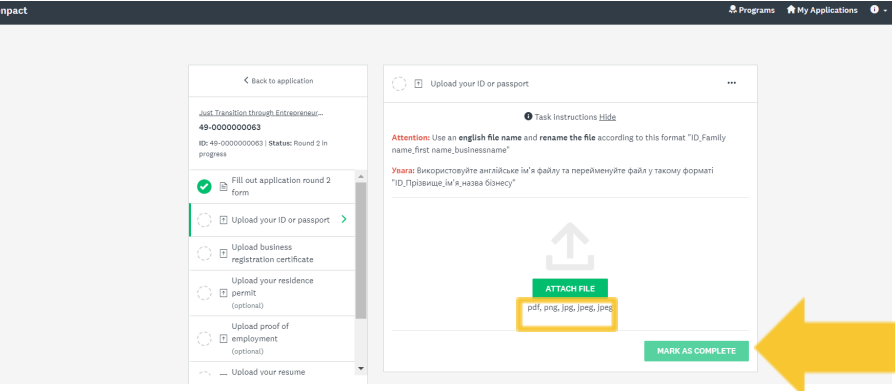

#### <span id="page-11-0"></span>**.E. [Фінальна](#page-11-0) подача заявки.**

- 1. Після подачі всіх документів, будь ласка, відредагуйте, перегляньте та надішліть свою заявку за тією ж процедурою, що й на першому етапі.
- 2. Після успішного проходження 2-го етапу ви отримаєте підтвердження електронною поштою.

**Після закінчення терміну подачі заявок команда проєкту розгляне вашу заявку і зв'яжеться з вами щодо наступних кроків.**

#### <span id="page-11-1"></span>**.F. Підтримка.**

1. Якщо ви виконали всі ці кроки, але все ще маєте труднощі із заповненням аплікаційної форми, будь ласка, уважно перегляньте інструкції ще раз і зверніться до документа FAQ на нашому <u>[вебсайті](https://enpact.org/just-transition-businesses-track-ukr/)</u>, щоб побачити, чи зможете ви знайти там відповіді на свої запитання. Якщо ці ресурси не допоможуть вам, будь ласка, зв'яжіться з нами за адресою - [justtransition@enpact.org](mailto:justtransition@enpact.org)